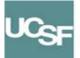

## Cisco 8961 IP Quick Reference

| Make Calls                                                                                                    | <ul> <li>Do one of the following:</li> <li>Lift the handset and enter the phone number.</li> <li>Press an unlit Session Button on the right side of the phone.</li> <li>Press the New Call soft key.</li> <li>Press the (unlit) Headset of the phone button.</li> <li>Dial from the Call History</li> <li>As you enter a phone number, matching phone numbers display from your call history.</li> <li>To dial, do one of the following:</li> <li>Scroll to a number and press Select in the Navigation pad of.</li> <li>Press the Call soft key.</li> <li>Pick up the handset.</li> <li>Redial Numbers</li> <li>Press the Redial soft key. Your phone calls the last number you dialed.</li> </ul> |
|----------------------------------------------------------------------------------------------------|----------------------------------------------------------------------------------------------------|
| End Calls<br>There are several ways<br>to end a call on your<br>phone.<br>Note: You must resume<br>a call in order to end the<br>call.                                                                                 | <ul> <li>Replace the handset in its cradle.</li> <li>Press the Release Button</li> <li>Press the End Call soft key.</li> <li>Press the lit Headset O or Speakerphone Button.</li> </ul>                                                                                                    |
| Answer Calls<br>There are several different<br>ways of answering calls<br>on your phone.<br>If you want to silence the<br>ringer when an incoming<br>call arrives, press the<br>LEFT SIDE/VOLUME DOWN<br>on the Volume | <ul> <li>To answer a ringing call , do one of the following:</li> <li>Lift the handset.</li> <li>Press the flashing amber Session Button on the right side of the phone.</li> <li>Press the unlit Headset  br Speakerphone  Button.</li> <li>Press Select in the Navigation pad  Call Waiting</li> <li>If a second call arrives while you are on another call, a second Session Button displays. To answer the second call and put the first call on hold, press the flashing amber Session Button  on the right side of the phone.</li> </ul>                                                                                                    |
| Mute Calls                                                                                                    | You may mute your phone using the <b>Mute</b> Button. This allows you to listen to all parties on a call but prevents them from hearing any noise coming from your line.<br>Press <b>Mute</b> for to toggle Mute on and off. When Mute is on, the Mute Button glows red.                                                                                                    |

| Reference Guide                                                                                                    |                                                                                                    |  |
|----------------------------------------------------------------------------------------------------|----------------------------------------------------------------------------------------------------|--|
| Contacts CO<br>Note: Sutter is not currently<br>utilizing this feature.                                                                                 | <ol> <li>Press the Contacts Button and select a directory.</li> <li>Enter search criteria and press Submit.</li> <li>Select the listing and press the Dial soft key or pick up the handset.</li> </ol>                                                                                                    |  |
| Place a Call on Hold                                                                                                    | <ol> <li>Press the Hold Button Session Button for the call pulses green.</li> <li>To resume the highlighted call, either press the pulsing Green Session Button Button</li> <li>the Resume soft key, or the Select Button on the Navigation pad.</li> <li>You cannot end a call while the caller is on hold, you must first resume the call and then end the call.</li> </ol>                                                                                                    |  |
| Forward Calls<br>Divert Calls to Voice<br>Mail                                                                                                    | <ol> <li>Press the Forward All soft key.</li> <li>Enter the number you want your calls forwarded to. To forward to your voice mailbox, press the Messages Button .</li> <li>Be sure to include a leading 9 for External numbers. The Forward All icon displays next to the line Button.</li> <li>To cancel call forwarding, press the Forward Off soft key.</li> </ol> You may redirect a ringing call to voice mail by using the Divert soft key. This feature is also available when your line is busy and you receive a second incoming call. |  |
| Access Voice Mail<br>The first time you access your voice<br>mailbox, the system will prompt you<br>to record a name, greeting, and<br>change your PIN. | <ul> <li>Voicemail Indicators The following indicators are active when you receive new voicemail: <ul> <li>Solid red light on your handset</li> <li>Voicemail Icon displays next to the line label and the Session Button (includes message count)</li> <li>Listen to Messages</li> <li>To listen to a message, complete one of the following:</li> <li>Press the Messages Button and follow the voice prompts.</li> <li>Press the Session Button ( ) next to the voicemail icon.</li> </ul></li></ul>                                           |  |
| Setting Ring Type<br>You may select different rings to match your preferences and distinguish between calls on lines.                                   | <ol> <li>Setting Ring Type</li> <li>Press the Applications Button .</li> <li>Use the Navigation pad to select Preferences, and then press the Select Button.</li> <li>Select Ringtone.</li> <li>Select a line, and then press the Edit soft key.</li> <li>Select a ringtone, and then press the Play soft key.</li> <li>Press the Set soft key.</li> </ol>                                                                                                    |  |
| Change Your 🐼<br>Wallpaper                                                                                                    | <ol> <li>Change Your Wallpaper</li> <li>Press the Applications Button .</li> <li>Use the Navigation pad to select Preferences, and then press the Select Button.</li> <li>Select Wallpaper and then select the image you want to select.</li> <li>Press the Set soft key to apply the wallpaper you want to use as the background image on your phone.</li> </ol>                                                                                                    |  |

|                                                                                                    | Reference Guide                                                                                                    |  |  |
|----------------------------------------------------------------------------------------------------|----------------------------------------------------------------------------------------------------|--|--|
| Conference<br>You may create a conference with multiple callers.<br>The conference call ends when all participants hang up or when the last Cisco phone hangs up.                                                                         | <ol> <li>Create a Conference</li> <li>While on an active call N, press the Conference Button O. You receive new dial tone and the initial caller is put on hold.</li> <li>Dial the number to the contact you want to add to the conference call.</li> <li>Press the Conference Button O after the party answers. The conference begins and the phone displays "Conference" instead of caller ID.</li> <li>Repeat Steps 1 through 3 to add more participants.</li> <li>Ad-Hoc conferencing will allow up to a maximum of 8 conference participants (you and 7 other phones). This does not replace existing conference bridges.</li> </ol> |  |  |
| Transfer Calls<br>You may transfer incoming calls to<br>other extensions. You may perform<br>a "Blind" transfer— where you do<br>not announce the call—or a "Warm"<br>transfer, where you announce the<br>call to the transfer recipient. | <ol> <li>While on an active call N, press the Transfer Button E. You receive new dial tone and your caller is put on hold.</li> <li>Dial the extension to transfer the caller to.</li> <li>Complete the transfer:         <ul> <li>Blind: Once you hear the call ringing, press the Transfer Button E.</li> <li>Warm: After the other party picks up the call and you announce it, press the Transfer Button E.</li> </ul> </li> </ol>                                                                                                    |  |  |
| Shared Lines                                                                                                    | <ul> <li>If you share a line with your co-workers:</li> <li>Either you or your co-worker may answer a ringing call on the shared line.</li> <li>When your co-worker has a call on the shared line, your Shared </li> <li>Line Button is solid red and you cannot pick up the call.</li> <li>When your co-worker puts a call on hold, the Session Button on your phone pulses red. Either you or your co-worker may resume the call.</li> </ul>                                                                                                    |  |  |
| Call History<br>You may view the<br>Missed ( , Placed, and<br>Received ( ) calls.                                                                                                    | View the Call History<br>Press the Applications Button and select Call History.<br>Dial a Call from the Call History<br>To dial, scroll to a call and pick up the handset; or press Select in the Navigation pad or<br>the Call soft key to use the Speakerphone.<br>View a Call from the Call History<br>To view details for a call, highlight the call and press More > Details.                                                                                                    |  |  |
| <b>Note:</b> Missed only<br>means a caller rang your<br>phone and you did not<br>answer. The caller may<br>or may not have left<br>voicemail.                                                                                             | <ul> <li>View New Missed Calls Do one of the following: <ul> <li>Press the Session Button  next to the Missed Calls icon on the right side of the screen (includes a count of missed calls). The Missed Calls icon displays in this location when you have new (not yet viewed) missed calls. </li> <li>Open the call history (Applications &gt; Call History) and press the Missed Calls soft key.</li> </ul></li></ul>                                                                                                    |  |  |

## Help Desk: 415-514-4100

## **Cisco 8961 Overview**

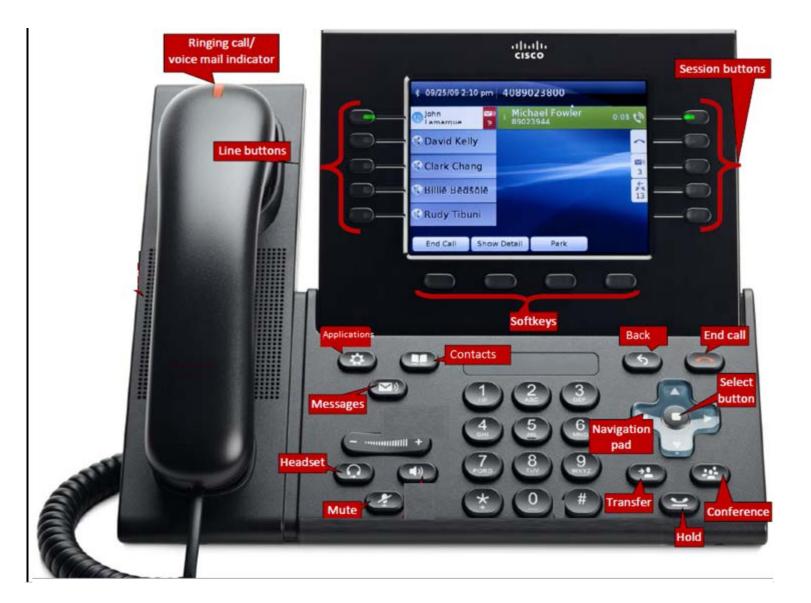